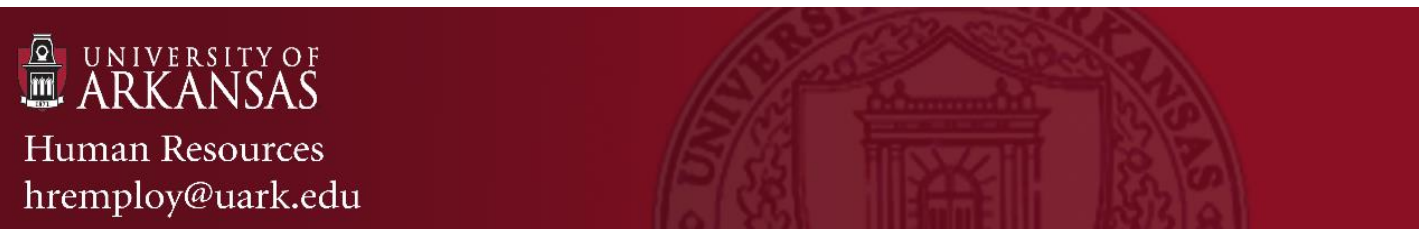

## **Quick Reference Guide: Creating a Agri Classified/Non-Classified Posting in PeopleAdmin 7**

**Instructions:** Use the following steps to create a posting for an Agri classified or nonclassified position.

- 1. Log in to PeopleAdmin 7. For more detailed information, see **Logging into PA7.**
- 2. Click on the **Applicant Tracking** module.

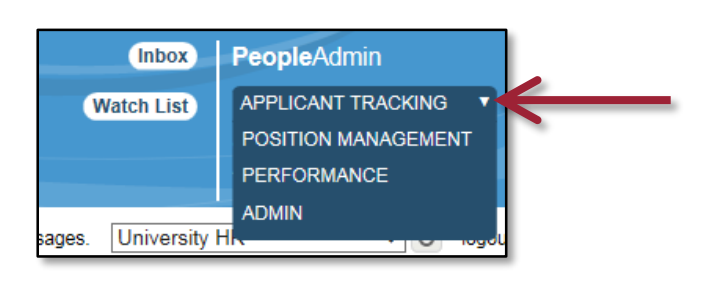

3. Click on the **Postings**  heading. Select the appropriate position type from the menu (Classified - Agri or Non-Classified - Agri).

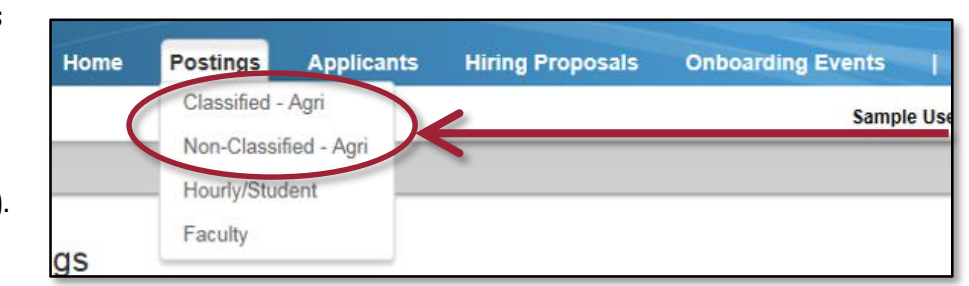

4. Click **Create New Posting** on the right had side of the screen**.** Select the appropriate option in the pop-up box:

*Note: Create from Position Description is most common and will allow you to create a new posting for a specific position.*

5. Search for the position description you will use to create the posting. From the list of position descriptions, select the one you need and click on the **Actions** box. From the drop down menu, select **Create From:**

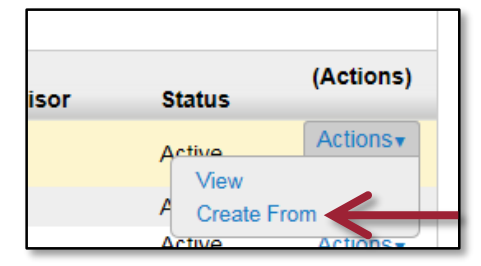

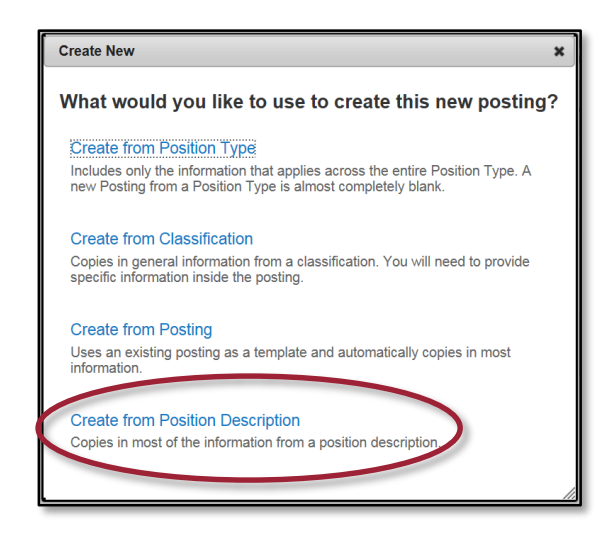

- 6. Review the information on the New Posting screen: \* Required Information Working Title<sup>\*</sup> **Organizational Unit** Location  $*$ College/Division \* Unit  $*$ **Applicant Workflow Workflow State Online Applications** 7. Click the box to **Accept Online Applications.** ☑ Accept online applications? 8. Include any special instructions to applicants in the box Special offline application instructions provided. 9. Click the box for Application as the **Accepted Application Form. Application** 10. Click **Create New Posting: Applicant Profile Accepted Application Forms** Public Safety Application **Create New Posting** Cancel **Position Description Documents** Please indicate which documents you wis No documents found.
	- 11. Complete all required fields and any optional information you desire on the **Position Details** screen. You will notice that most information pulls over from the Position Description. If a background check or drug screen is required, please edit the box **Pre-employment Screening Requirements** accordingly. If

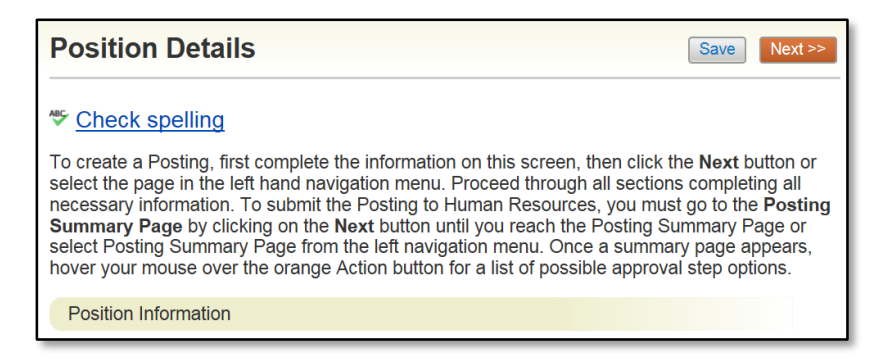

none are required, delete the statement in the box. Click **Next.**

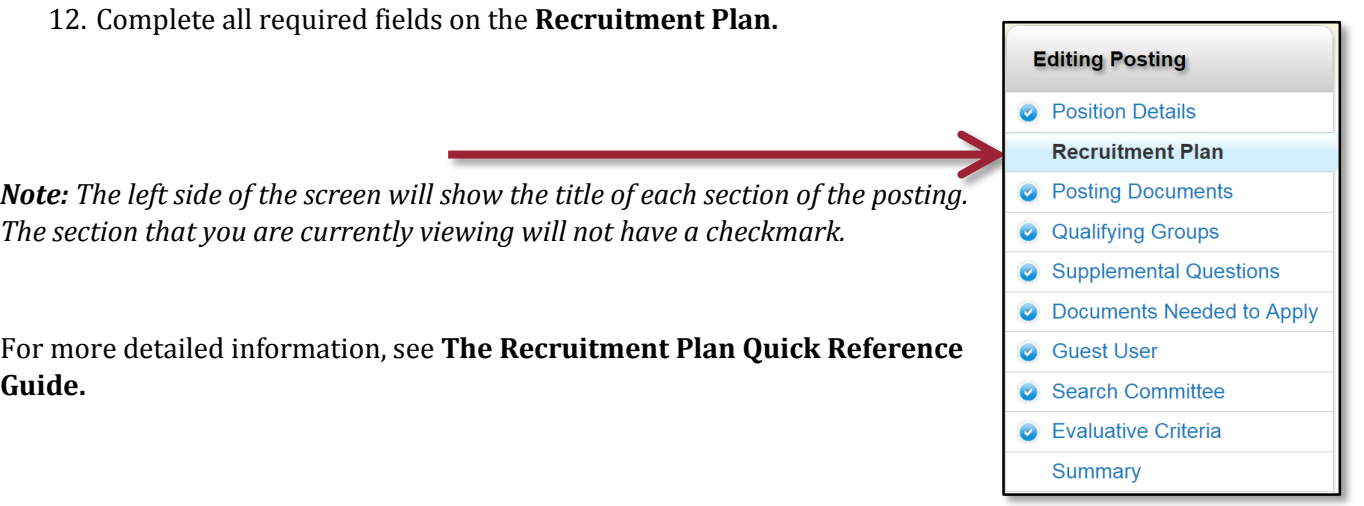

13. If you choose to include Qualifying Groups, click on **Add a Qualification Group**. Choose from the available options the one(s) you would like to use and click **Submit**. Click **Next** to move to **Supplemental Questions**.

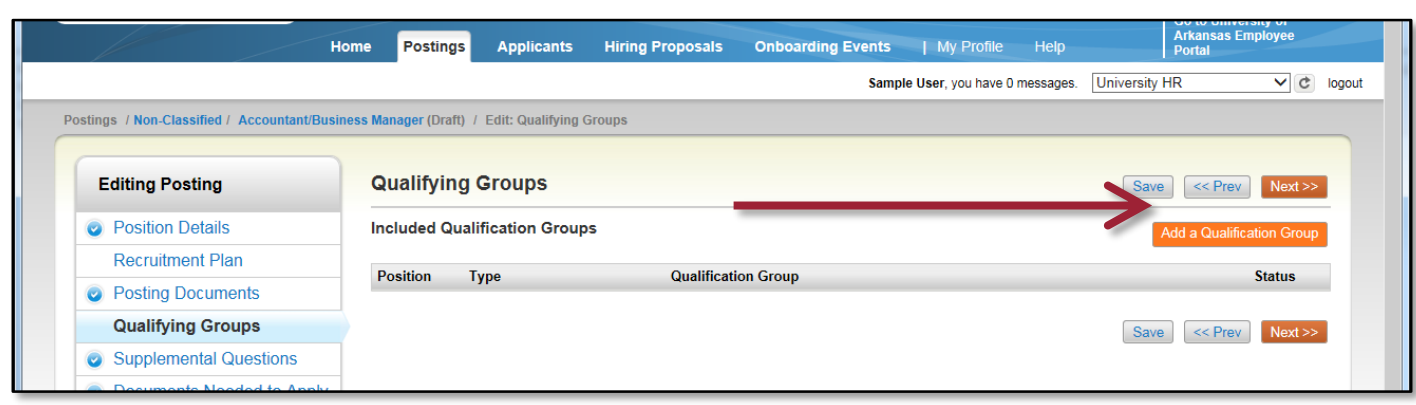

14. If you choose to include supplemental questions, click on **Add a question**. Click on the box next to the question(s) you would like the applicant to answer. Possible answers will be shown when you click on the box. Click **Submit**. The questions will be listed. Click on the question to add point values or disqualifiers to the answers. Click **Next.**

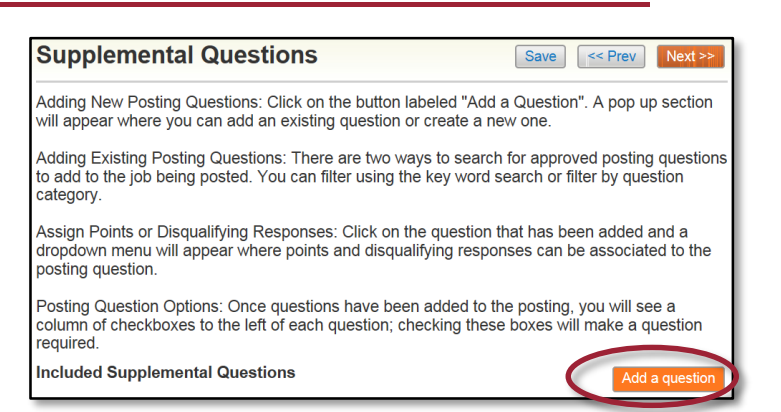

15. Select the documents required to be attached to the application materials for this posting. You may choose **Not Used, Optional**, or **Required**. You may reorder the documents list by changing the number in the box and hitting enter, or dragging the title to the order that you choose. Click **Next.**

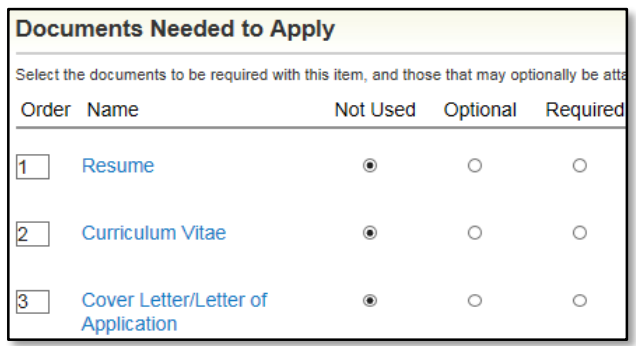

16. Click **Create Guest User Account** to allow other users access to this posting. The Guest **Username** and **Password** will be automatically created. The password may be changed by entering the desired password and clicking **Update Password.** Enter the email addresses for all guest users. Click on **Update Guest User Recipient List.** Click **Next.**

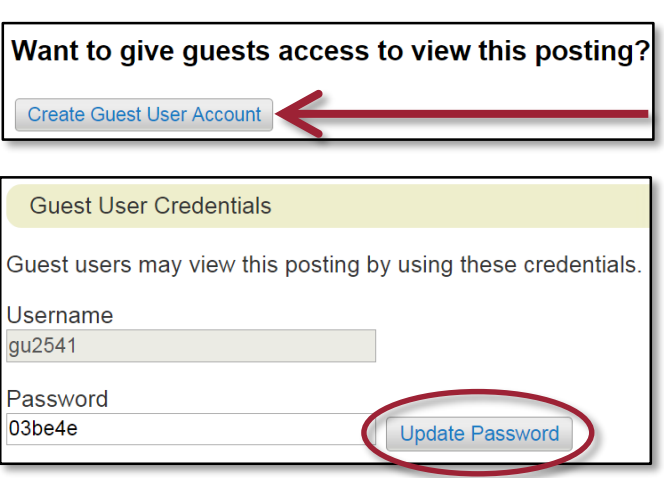

- 17. If applicable, add Search Committee Members. Refer to the separate guide with instructions for adding Search Committee members to the posting. For more detailed information, see the Quick Reference Guide for **Search Committee Member Roles.** Click **Next.**
- 18. If applicable, add Evaluative Criteria. For more detailed information, see the Quick Reference Guide for **Evaluative Criteria.** Click Next.
- 19. Review the summary. All sections on the left hand side of the screen should have a blue check mark indicating there are no errors. You may make edits by clicking on the **Edit** button next to each section of the posting. Make the edit and click **Save**. Click on **Summary** in the menu to go back to the Summary page.

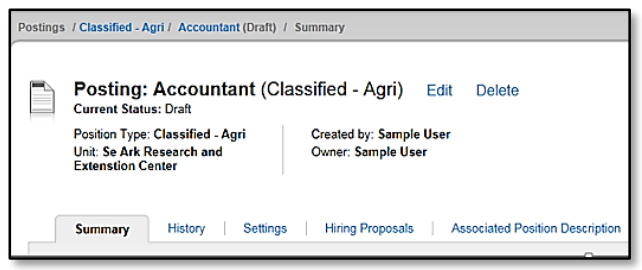

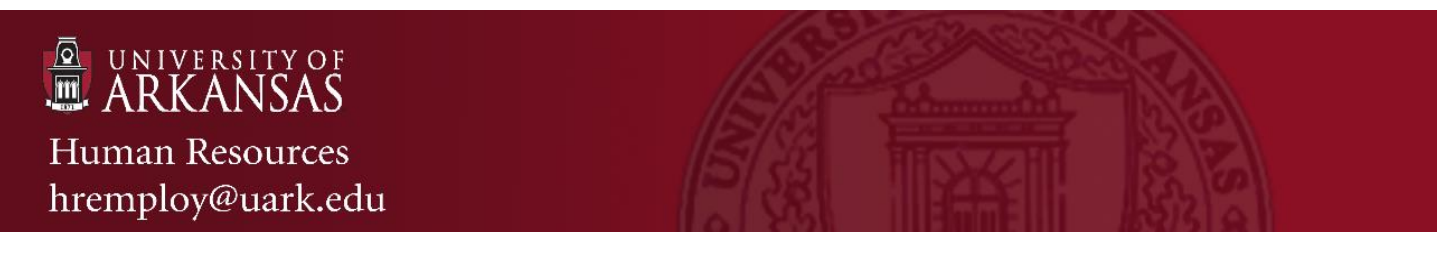

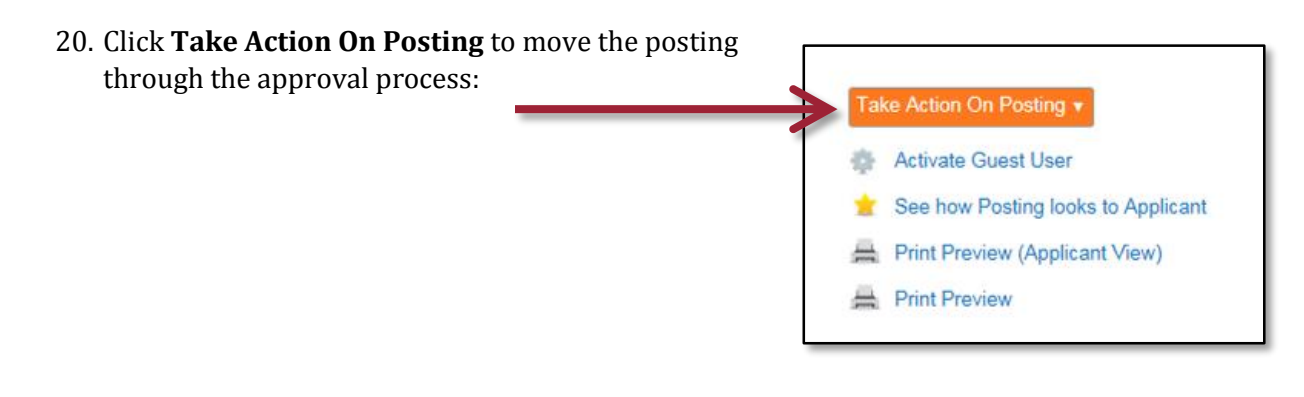

*Note: After moving the posting, you should see a green bar appear at the top of the page describing the action taken. The status will also change from draft to the appropriate workflow step. If you see a red bar the action you were trying to take was unsuccessful, go back and review the noted sections.*

**O** Posting retained for further work

Unit cannot be blank